# E-SESS LockDown Browser® Installation

2018-November-29 ©2018 Technological Fluency Institute

## Table of Contents

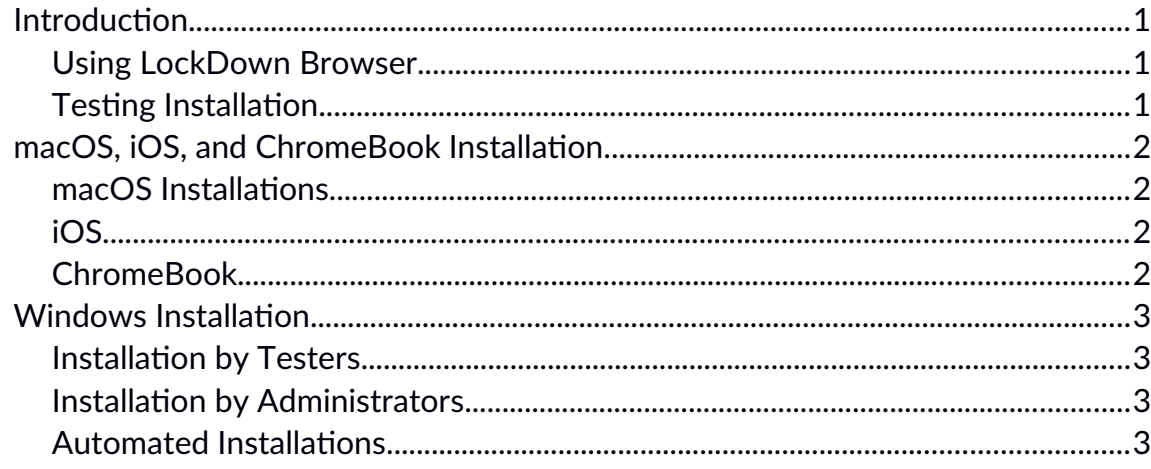

## <span id="page-2-0"></span>Introduction

E-SESS provides the LockDown Browser® from Respondus® in order to reduce the possibility for testers to access outside resources during testing. There are four supported platforms: Windows, macOS, iOS, and ChromeOS.

There are installation instructions available from the administrative interface of E-SESS for organizations that have LockDown Browser turned on. Links for the various installers are also available there. Also, installers that testers can run directly are linked from within the participant interface.

Windows installation has more options than the other platforms, so it has it's own section.

When the installation instructions reference the download or link being available for the tester interface, it will be available as a link to the left of the assessment list. The link will select the appropriate download for the platform the browser is running on.

For the administrator interface, the links are on the home page after logging in for organizations that have required the LockDown Browser. The current version of this document will also be available from the administrator home page.

#### <span id="page-2-2"></span>Using LockDown Browser

The use of LockDown Browser is the similar on all platforms. In all cases, the tester will launch and log into E-SESS with their usual browser. When an assessment is started by clicking on the Begin button, LockDown Browser will automatically launch in a separate window.

Once LockDown Browser is launched, it generally prevents access to all other actions on the device until the assessment is completed.

## <span id="page-2-1"></span>Testing Installation

Once LockDown Browser is installed on a device, it is strongly recommended that the installation is tested using the sample assessment provided by the assessment administrator or TFI. If there are any problems with launching the sample assessment, please contact the assessment administrator or TFI with questions.

## <span id="page-3-2"></span>macOS and iOS Installation

There is only one version of the LockDown Browser installer for each of these platforms. It is installed via a platform-native procedure.

### <span id="page-3-1"></span>macOS Installations

The macOS installer is available as a download from both administrator and tester interfaces. It should be downloaded and installed. Once installed it will launch from within the normal macOS browser, which is generally Safari, when a Begin link is selected on the assessment listing page.

The downloaded file is a ZIP file containing a macOS PKG file.

## <span id="page-3-0"></span>iOS

The iOS implementation of LockDown Browser is available from the App Store. A link to the store is available from both the administrator and tester interfaces. Once installed on the device, it will launch from the normal browser when a Begin link is selected from on the assessment listing page.

## <span id="page-4-0"></span>ChromeBook Installation

The E-SESS LockDown Browser for Chromebooks is a custom browser that locks down the testing environment. When students use the locked browser to access an assessment, they are unable to print, copy, go to another URL, or access other applications. Students are locked into an assessment until it is submitted for grading.

E-SESS LockDown Browser for Chromebooks is a Chrome Extension that can only be run in kiosk mode when the Chromebooks are centrally managed with Chrome Device Management.

These installation instructions use Chrome Device Management.

- 1. Login to the Google Suite admin console at **https://admin.google.com**.
- 2. Select "Device Management" and then "Chrome Management" under Device Settings.
- 3. On the next screen select "Device Settings" and then scroll down to the "Kiosk Settings" section.
- 4. Select the "Manage Kiosk Applications" link.
- 5. Select "Chrome Web Store" and enter the E-SESS App ID mfgblocaddncgljbkdpolimficccopfk and press enter. When the E-SESS QA App appears, select "Add" and then "Save". The E-SESS QA App will now appear on the login page of the managed Chromebooks.

#### Participant Experience

Participants launch the E-SESS LockDown Browser by selecting "E-SESS" from the Apps link on the login screen.

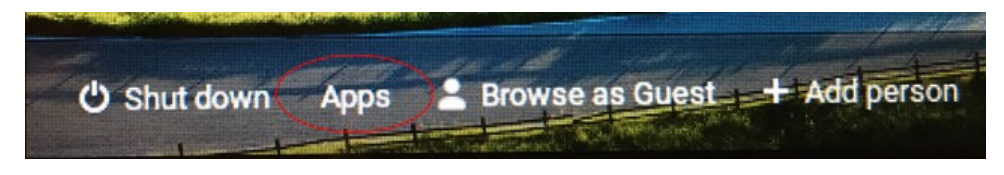

When the E-SESS app starts, the login page will appear and the participant can log in and navigate to the assessment. During the assessment, the participant is locked into the testing environment until the assessment is submitted for grading.

Once the assessment is complete, the user must restart the Chromebook or log out to fully exit the exam.

## Proxy Server Troubleshooting

f you receive an error from the E-SESS App about not being able to connect to the Internet, there may be a problem with a proxy server. Kiosk mode does not work with proxy servers unless a network configuration is defined and applied "by device" instead of "by user". The following steps can be followed to set up the network configuration "by device".

- 1. Login to the Google Suite admin console at **https://admin.google.com**.
- 2. Select "Device Management" and then "Network" under the Device Settings.
- 3. Select WiFi or Ethernet. If no networks are defined, then select "Create".
- 4. Enter the setting for your network. On the proxy settings, configure the proxy as required and be sure to select "by device" in the "Apply network" section.
- 5. The final step is to validate that everything is set up correctly. To do this, we recommend testing the network settings with the generic "Kiosk" App with App ID: afhcomalholahplbjhnmahkoekoijban.

This App allows you to configure an arbitrary URL (such as **https://techfluency.org/esess/**) which is displayed when the App enters Kiosk mode. Once networking has been validated with the Kiosk App, you can be confident that E-SESS LockDown Browser for Chromebook will be able to connect to the Internet via the proxy server.

## <span id="page-6-3"></span>Windows Installation

Windows has three installers that can be used. The installer identified as the one for testers requires administrative access to the system.

## <span id="page-6-2"></span>Installation by Testers

The Student Edition is for students to install on their own computer, where they should have an administrator account or know the administrator password. This version requires administrator rights to run and always shows a UAC prompt at startup.

This installer is available as a download from both E-SESS administrator and tester interfaces. The installer is a Windows executable.

#### <span id="page-6-1"></span>Installation by Administrators

The Lab Edition is for installation in a lab setting. This version does not show a UAC prompt because it runs without administrator rights. It does not disable Task Manager or Fast User Switching. The person installing this version must use Group Policy or other computer settings (registry keys, etc.) to fully secure the Windows account used for taking tests.

This installer is available as a download from the E-SESS administrator interface. The installer is a Windows executable.

## <span id="page-6-0"></span>Automated Installations

The Lab Edition MSI setup can be used for managed installs. It is the same as the base Lab Edition, but packaged as an MSI. Therefore the same requirements apply for further securing the Windows account.

If there is some reason to use the InstallScript-based EXE setup instead, InstallShield supports record and playback command switches for silent installs

```
SetupName /r /f1"c:\temp\setup.iss"
SetupName /s /a /f1"c:\temp\setup.iss"
```
**Note:** the full path name must be included in the command and the directory names cannot contain spaces or special characters (otherwise it fails silently).

For more details, see the InstallShield help:

**[http://kb.flexerasoftware.com/doc/Helpnet/installshield12helplib/IHelpSetup\\_EXEC](http://kb.flexerasoftware.com/doc/Helpnet/installshield12helplib/IHelpSetup_EXECmdLine.htm#wp1021749) [mdLine.htm#wp1021749](http://kb.flexerasoftware.com/doc/Helpnet/installshield12helplib/IHelpSetup_EXECmdLine.htm#wp1021749)**